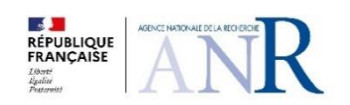

### **OPEN RESEARCH AREA FOR THE SOCIAL SCIENCES**

# **ORA7 SIM GUIDANCE FOR APPLICANTS**

*Joint Call Secretariat:*

[ORA7@agencerecherche.fr](mailto:ORA7@agencerecherche.fr)

Technical Support

[ORA7.si@agencerecherche.fr](mailto:ORA7.si@agencerecherche.fr)

### **Table of contents**

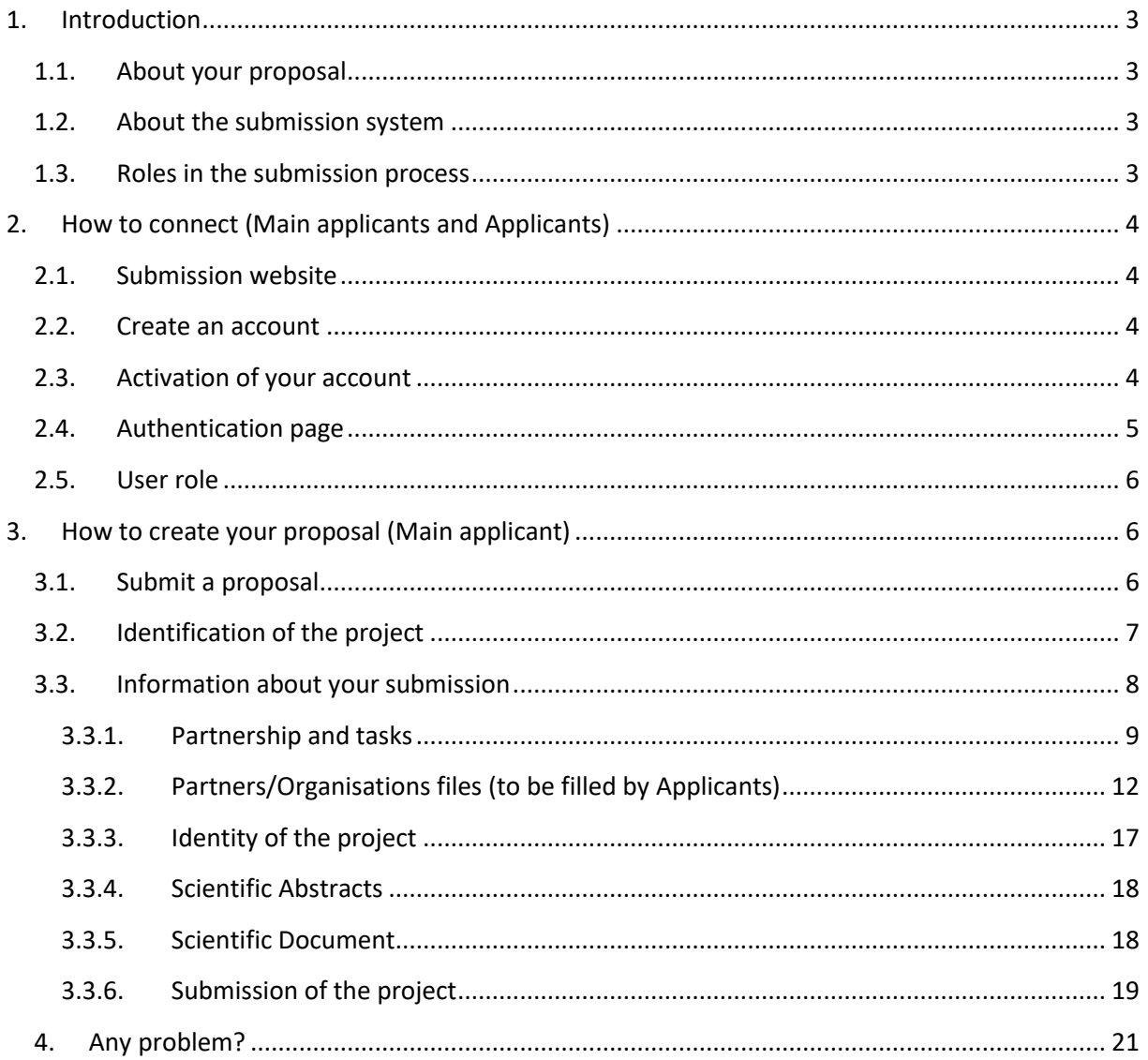

## <span id="page-2-0"></span>1. Introduction

### <span id="page-2-1"></span>1.1. About your proposal

All documentation relative to the call is provided on the following ORA7 website page:

#### <https://anr.fr/ORA7>

Prior to submission, the applicants must carefully read the call specification and related literature and prepare the documents following the templates available on the ORA7 webside page:

- **-** Proposal Template (includes Project identification, Project participants, Research description, Total budget, Justification of resources, Bibliography, Summary of Japanese proposal, Former submissions and resubmissions, and Curricula Vitae)
- **-** ESRC Financial Form
- **-** SSHRC National Financial Form

There is also the possibility to upload letters of support from your organizational partners which contribute cash and/or in-kind resources to your project (there is no template for the letters of support).

### <span id="page-2-2"></span>1.2. About the submission system

The ORA Call 2021 electronic submission system is based on the French National Research Agency (ANR) electronic submission platform [\(https://aap.agencerecherche.fr/\)](https://aap.agencerecherche.fr/). The present document is designed to guide you through the submission process and ensure a smooth submission.

Note that some features of the submission platform are not used for this call and that some fields in the interface can be safely ignored – especially those appearing in gray.

Each modified page in the submission platform must be saved (using the "Save" button) before going to another page.

### <span id="page-2-3"></span>1.3. Roles in the submission process

A Partnership is composed of a Main Applicant and Applicants. It may also include co-Applicants, team members, and cooperation partners. The Main Applicant creates the proposal in the submission system and adds the other Applicants. The Applicants are automatically informed by email. The email invites them to log into the system in order to complete, check or modify the information provided by the Main Applicant about them. It is the responsibility of the Main Applicant to ensure that the partners' information is properly filled in. When the proposal is complete, the Main Applicant can lock it, which prevents the other Applicants from updating their information. Only the Main Applicant is allowed to modify the project-level information.

**NOTE: Only the Applicants (including the Main Applicant) are entered into the SIM application form.** The Co-applicants, Team Members and Cooperation Partners are only entered in the ORA 7 Proposal Template available on the ORA 7 webpage. **This rule doesn't apply to applicants in ANR's remit, who should also enter their co-applicants in the SIM.**

## <span id="page-3-0"></span>2.How to connect (Main applicants and Applicants)

The Main Applicant and the other Applicants can connect to the website in the following way. **The coapplicants, the team members and the cooperation partners cannot access the application.**

### <span id="page-3-1"></span>2.1. Submission website

The electronic submission system is available at the following URL:

[https://aap.agencerecherche.fr/ layouts/15/SIM/Pages/SIMNouveauProjet.aspx?idAAP=1724](https://aap.agencerecherche.fr/%20layouts/15/SIM/Pages/SIMNouveauProjet.aspx?idAAP=1724)

**NOTE**: The user interface is bilingual (French and English). Click on the flag on the upper-right side of the screen to reach the pages in English. You can change the interface language at any time.

### <span id="page-3-2"></span>2.2. Create an account

The welcome page of the submission system is shown below. Fill in the form with your personal information (Last name, First name, Email address).

If you already have an account on the ANR submission website, you can go directly to the authentication page.

If you do not have a password or have forgotten your password, you can ask for a new one on the authentication page.

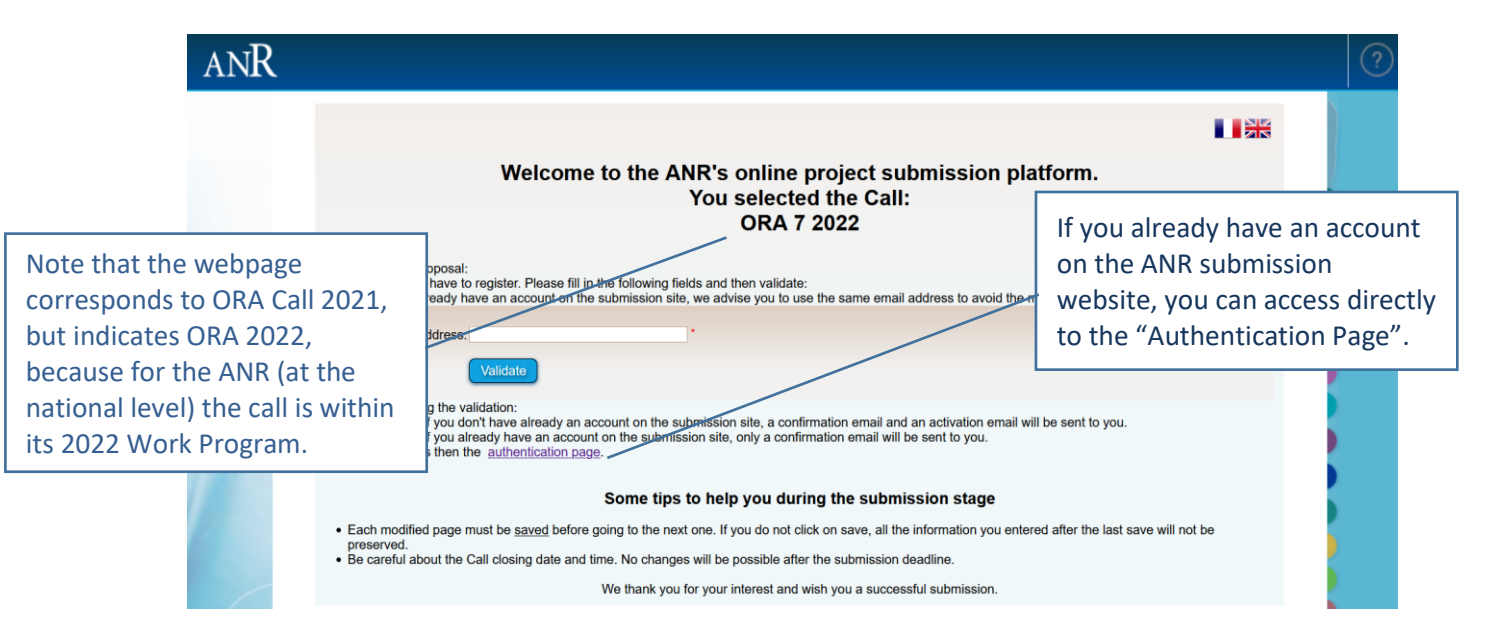

## <span id="page-3-3"></span>2.3. Activation of your account

An email will be sent from the website in the following format (if you do not receive the email, please check your spam box):

**FROM:** SIM ANR [simnoreply@agencerecherche.fr](mailto:simnoreply@agencerecherche.fr) **SUBJECT:** Activation de votre compte / Account Activation

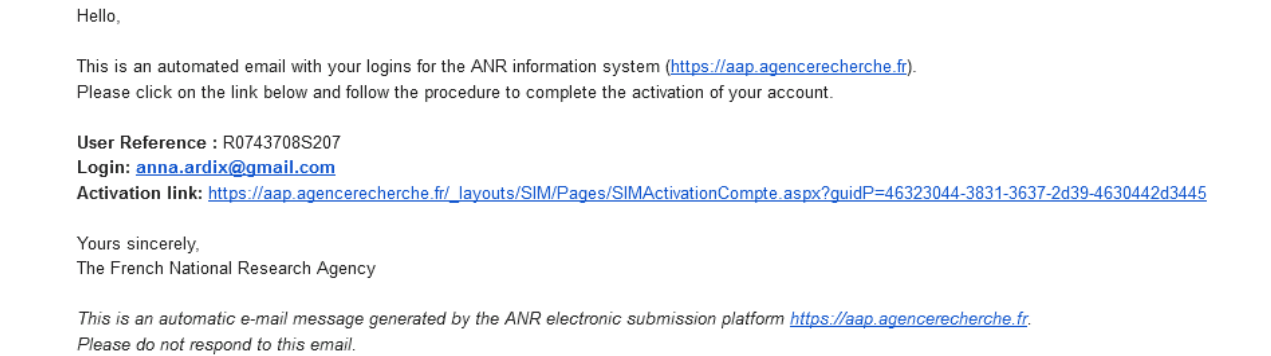

Open the activation link from the email, and activate your account. This link is only active for 72 hours. If you receive several emails, please always use the last link you have received.

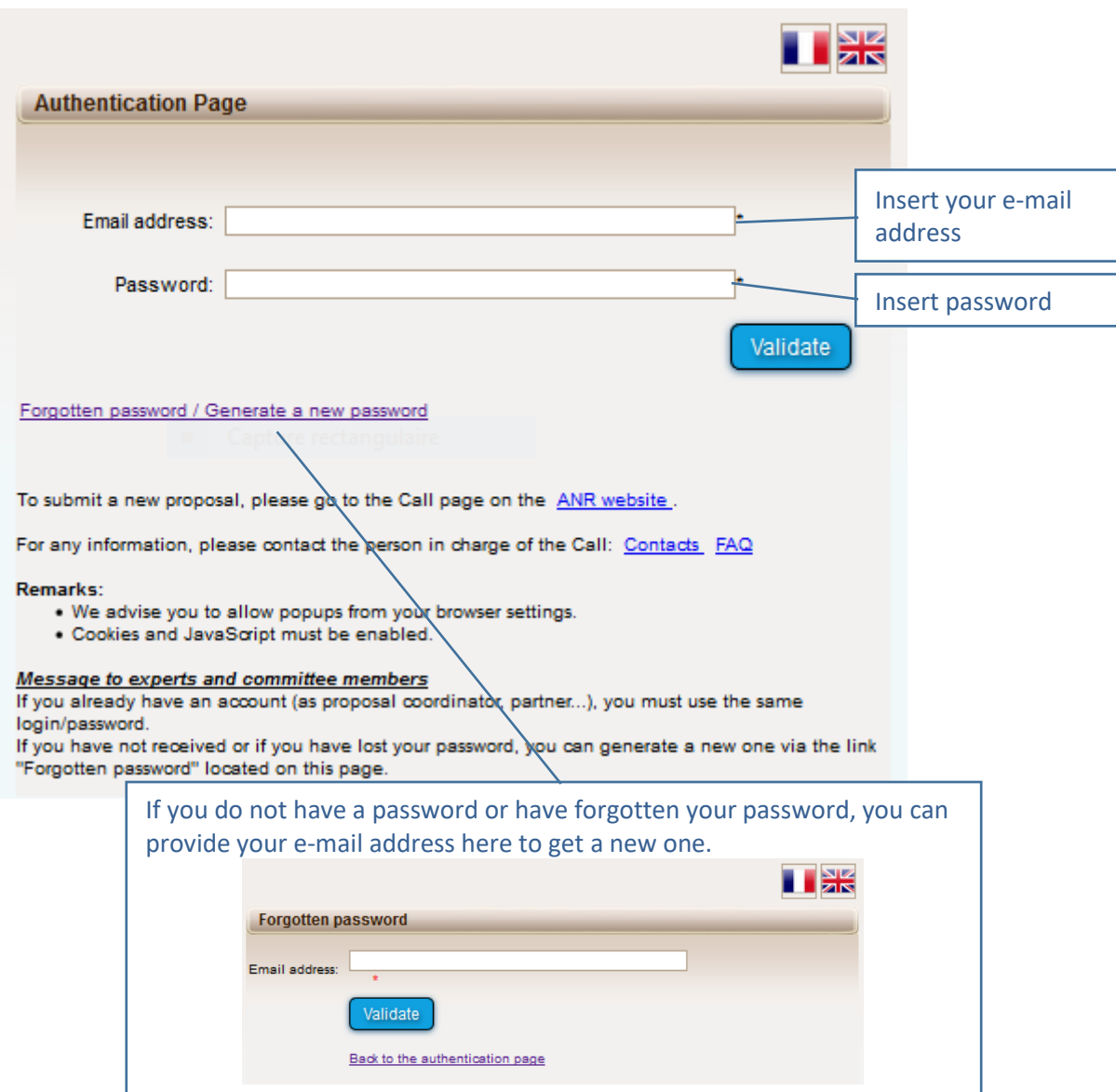

### <span id="page-4-0"></span>2.4. Authentication page

### <span id="page-5-0"></span>2.5. User role

After validation, you are asked to choose your user profile from 2 options:

- Project Coordinator (can modify all the information) select this if you are the Main Applicant; or
- Project Partner (can modify its own information) select this if you are the Applicant.

**Only the Main Applicant role** allows to create a new proposal in the submission system: Select "Project Coordinator" and click on the "Access" button.

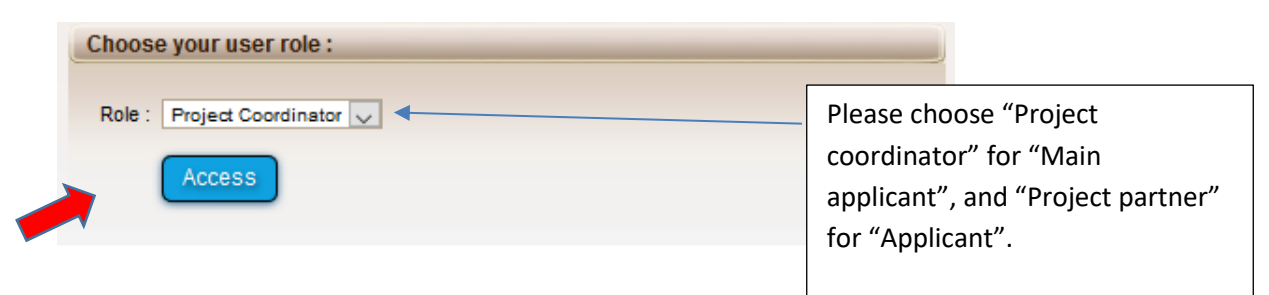

## <span id="page-5-1"></span>3.How to create your proposal (Main applicant)

## <span id="page-5-2"></span>3.1. Submit a proposal

To create your proposal, please click on "Submit a proposal" (see below).

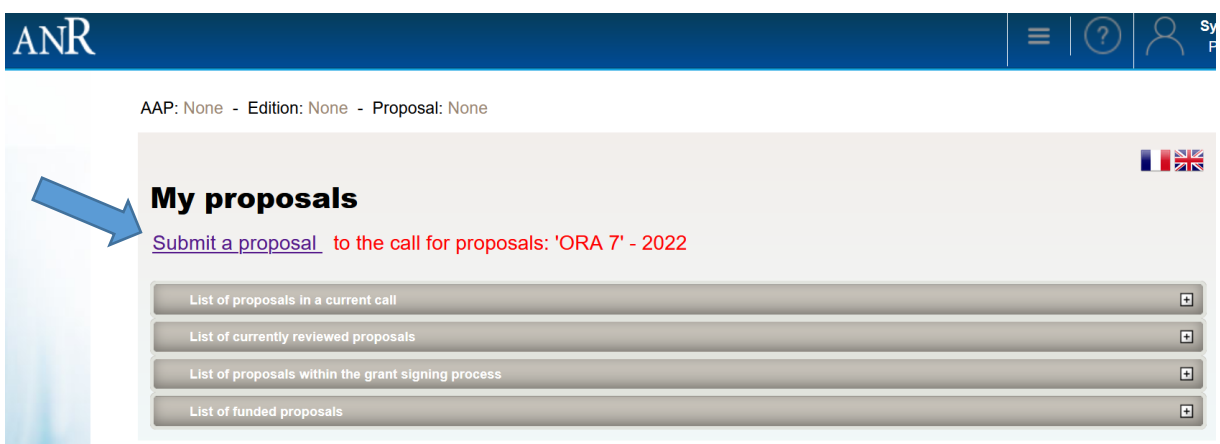

## <span id="page-6-0"></span>3.2. Identification of the project

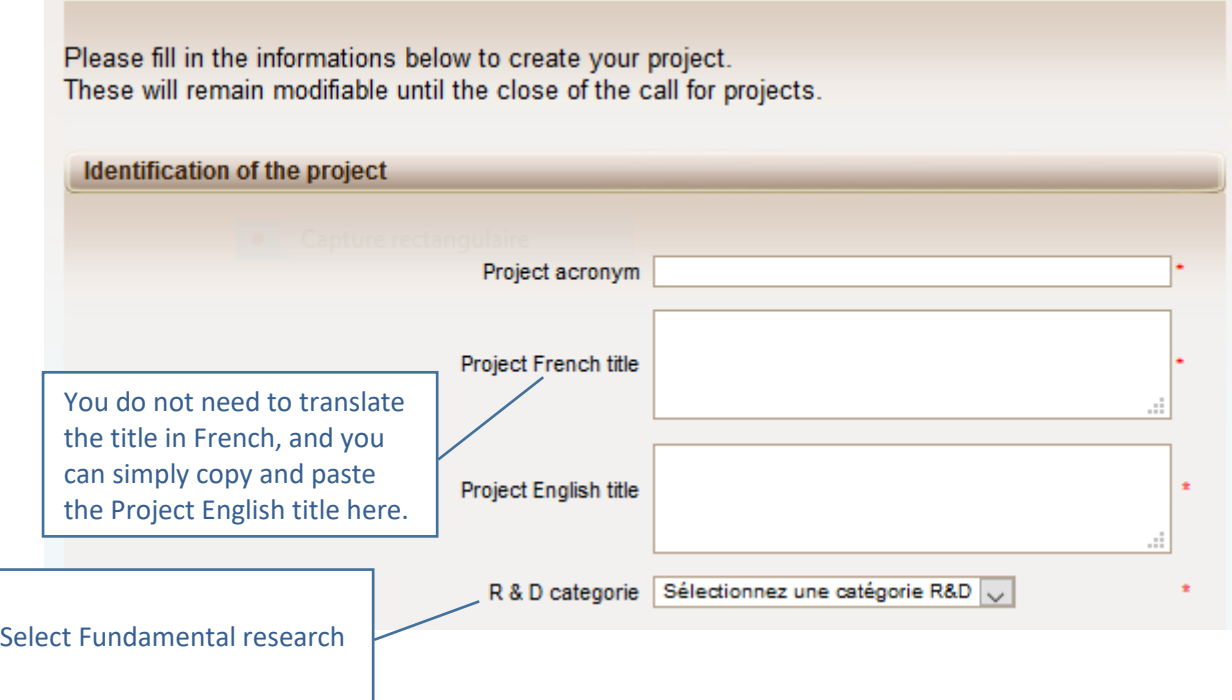

Still on the same page, as the Main Applicant of the proposal you have to fill the following form:

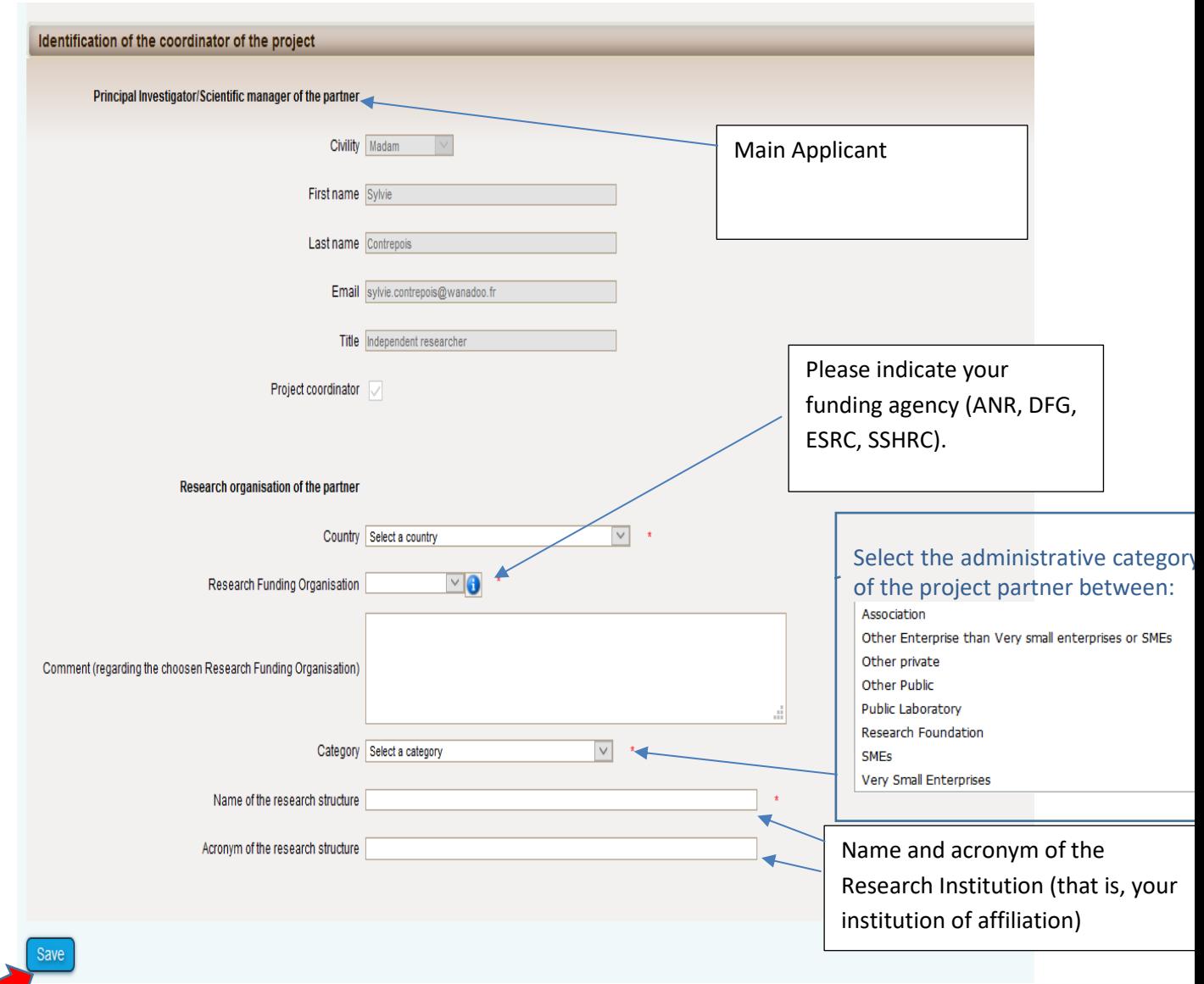

## <span id="page-7-0"></span>3.3. Information about your submission

Once you have provided the project identification information, you will have access to the main online submission page composed by several tabs gathering all the information needed for the evaluation of the project (from the left to the right side of the screen):

- 1. Partnership and tasks
- 2. Partners/Organisations files
- 3. Identity of the Project
- 4. Scientific Abstract
- 5. Scientific Document
- 6. Submission of the project

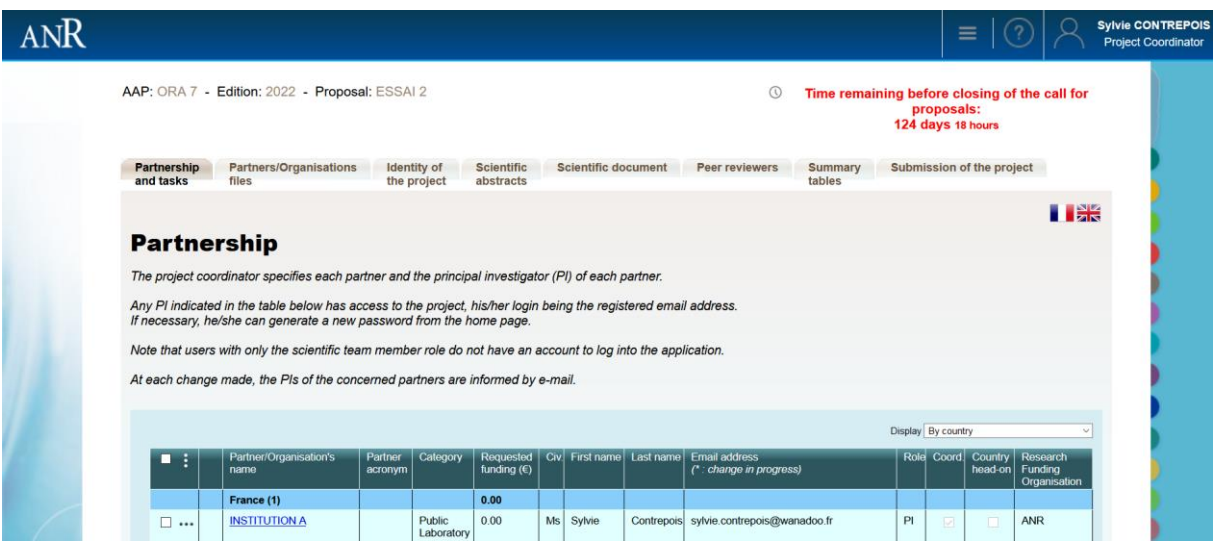

#### **3.3.1. Partnership and tasks**

<span id="page-8-0"></span>Under this tab, the Main Applicant can fill in the composition of the consortium and provide basic information about each applicant. Applicants can be added, edited or deleted.

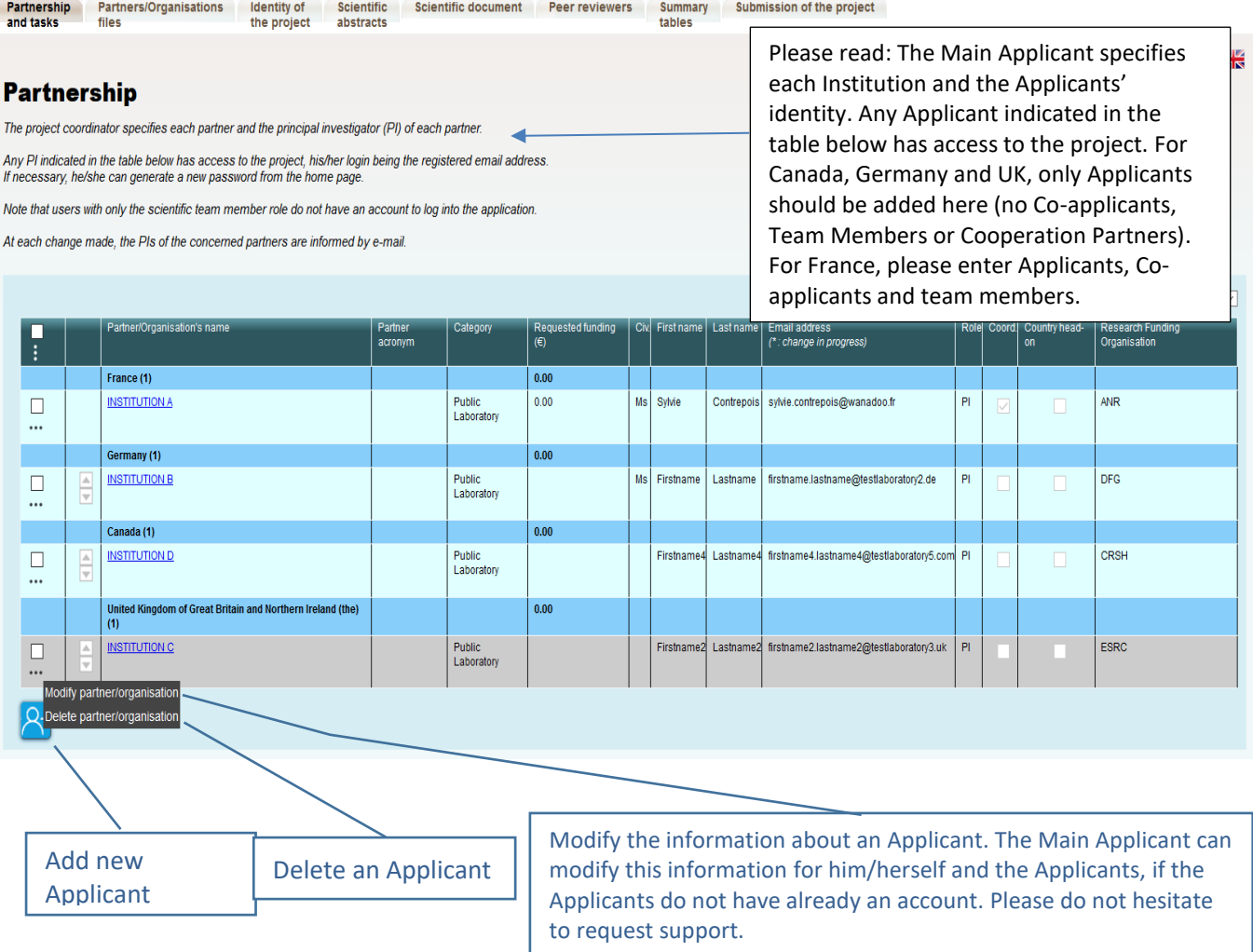

Click on the blue icon to provide information about a new Applicant (name, acronym, category, country, funding organisation if applicable, amount of requested funding, and Applicant information; see the pop-up window shown below). There should be only one applicant per participating country under the remit of the following agencies: ANR, DFG, ESRC, and SSHRC.

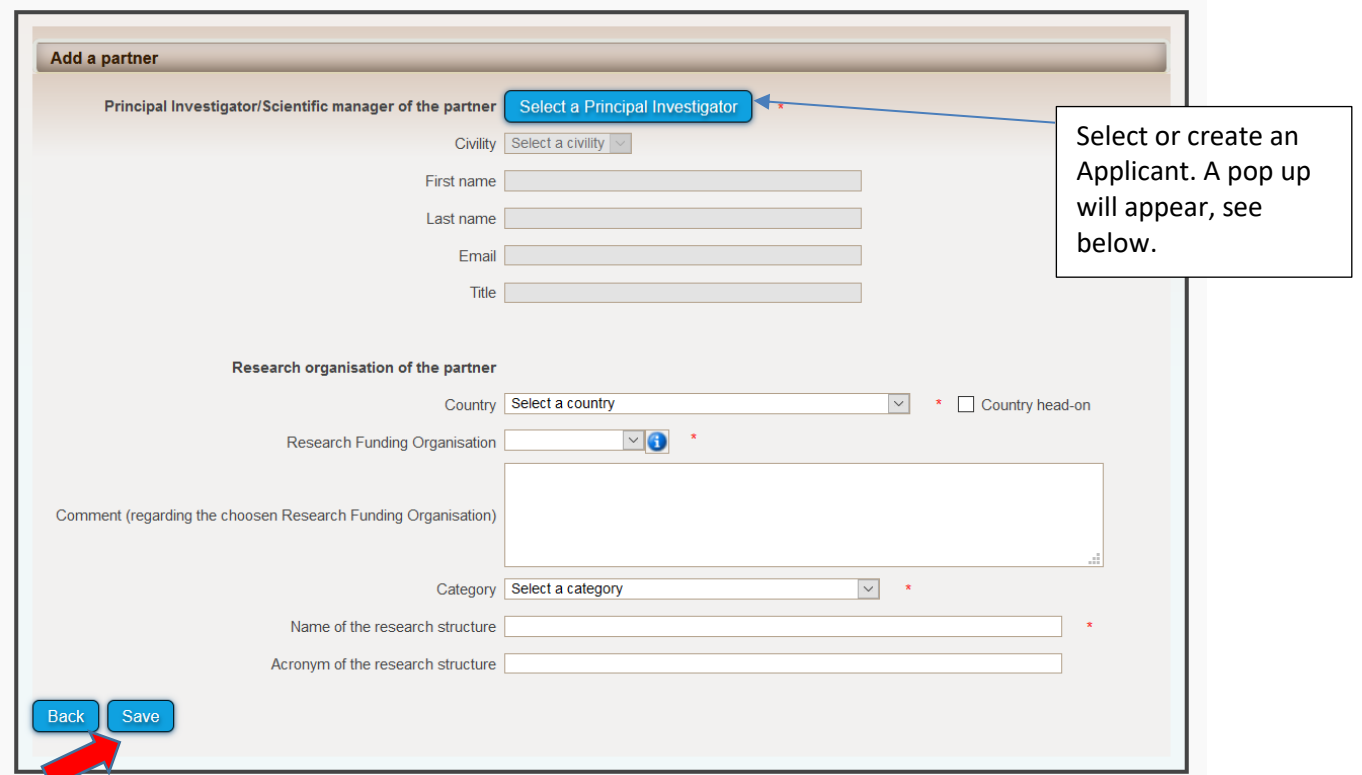

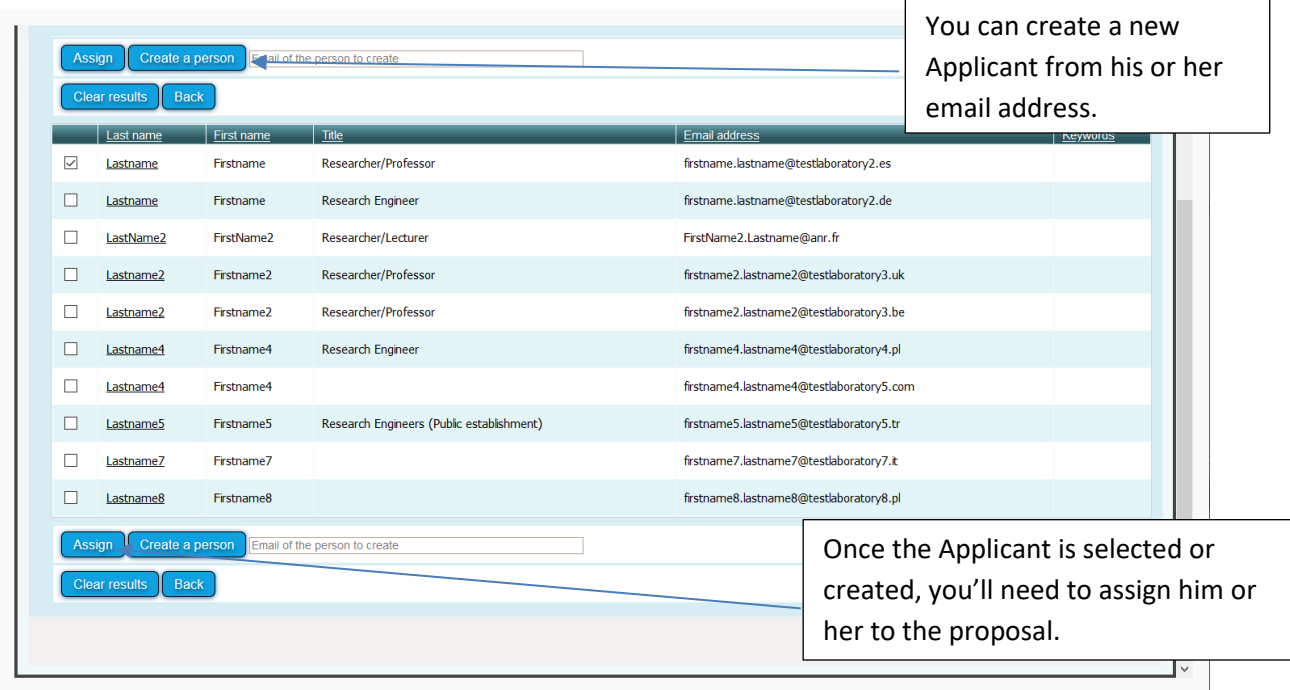

Click on "Modify" to provide information about an Applicant and his or her Institution (name, acronym, category, country, funding organisation if applicable, amount of requested funding, and Applicant information; see the pop-up window shown below).

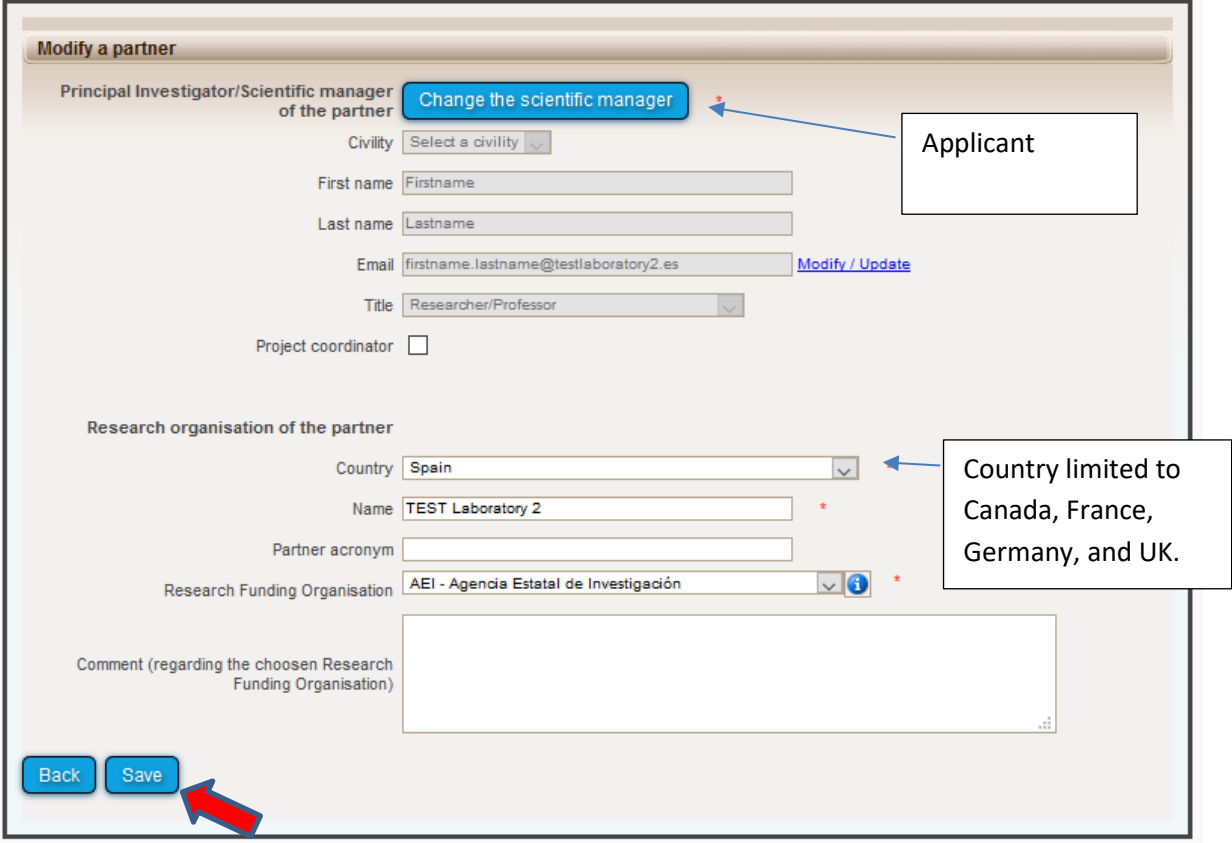

Each time you will add or modify an Applicant, he or she will receive the following notification by email. Please be aware that each Applicant should log in from the email address that was entered the first time by the Main Applicant and in the role of "project partner".

#### If you do not read French, please go to the second part of this message:

Bonjour,

Vous avez été invité par Madame Sylvie Contrepois afin d'être partenaire du projet "ESSAI 2" qui va être soumis à l'appel à projets Open Research Area 2022.<br>Veuillez vous connecter au SIM de l'ANR en utilisant les identifi partir de l'écran d'identification.<br>L'adresse est la suivante : https://aap.agencerecherche.fr

Si vous ignorez d'où provient cette sollicitation, nous vous remercions de prendre contact avec Madame Sylvie Contrepois (sylvie.contrepois@wanadoo.fr)

Cordialement,

L'Agence Nationale de la Recherche

Dear Madam, Dear Sir,

You have been invited by Madame Sylvie Contrepois to be partner of the proposal "ESSAI 2" which will be submitted to the call of proposals "Open Research Area 2022". Please log in to the SIM platform of ANR, using the username and password you already received for your previous connections. If you forgot the password, you can reset it from the authentication page

The address is: https://aap.agencerecherche.fr

If you ignore where this invitation comes from, please contact Madame Sylvie Contrepois (sylvie.contrepois@wanadoo.fr).

Yours sincerely The French National Research Agency

This is an automatic e-mail message generated by the ANR electronic submission platform. You have received this message because you were registered as partner in the "ESSAI 2" project by the project coordinator.

#### **3.3.2. Partners/Organisations files (to be filled by Applicants)**

<span id="page-11-0"></span>This tab enables you to provide further information about each partner. It contains two sub-tabs: "Administrative data" and "Financial data". The only new mandatory field in addition to the ones from the previous tab is the "Partner category" one, under the "Administrative data" sub-tab. Under the "Financial data" sub-tab, only the "Requested funding" field is required.

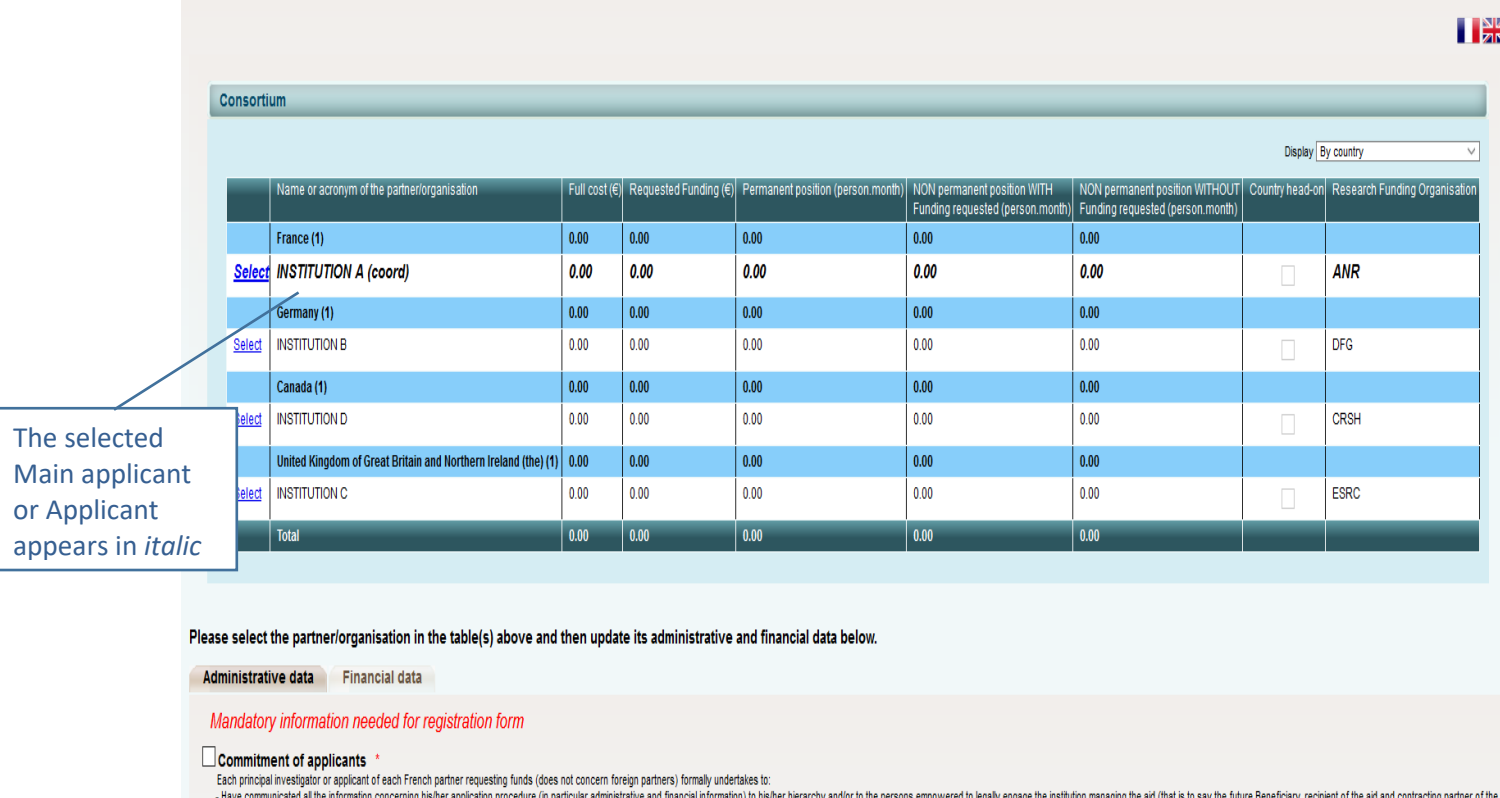

- nave communicated all the information concerning risk<br>ANR where applicable), or their representatives/delegates

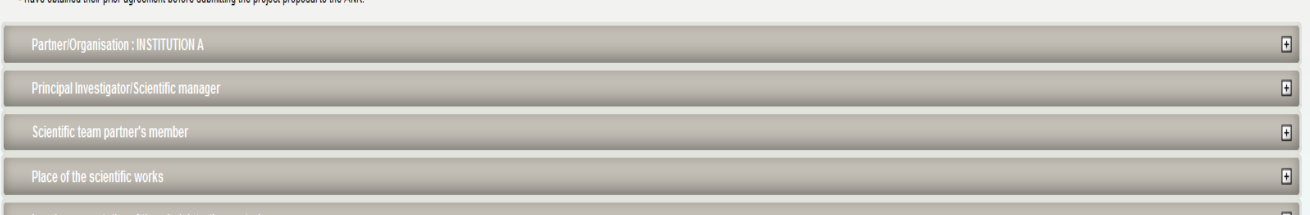

### **Administrative data**

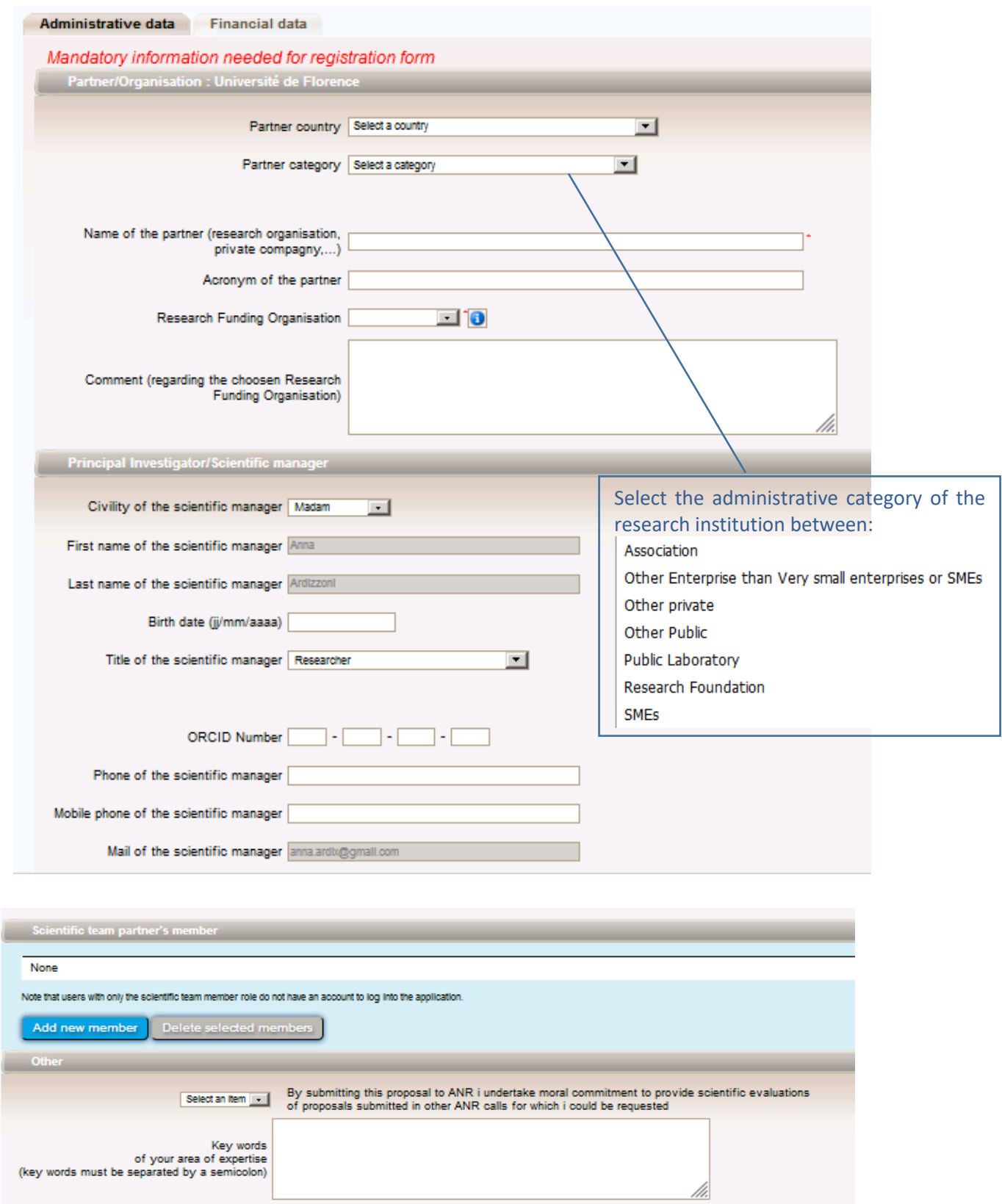

ORA Call 2021 – SIM Guidance for applicants Page 14 of 21

Save Cancel

### **Financial data**

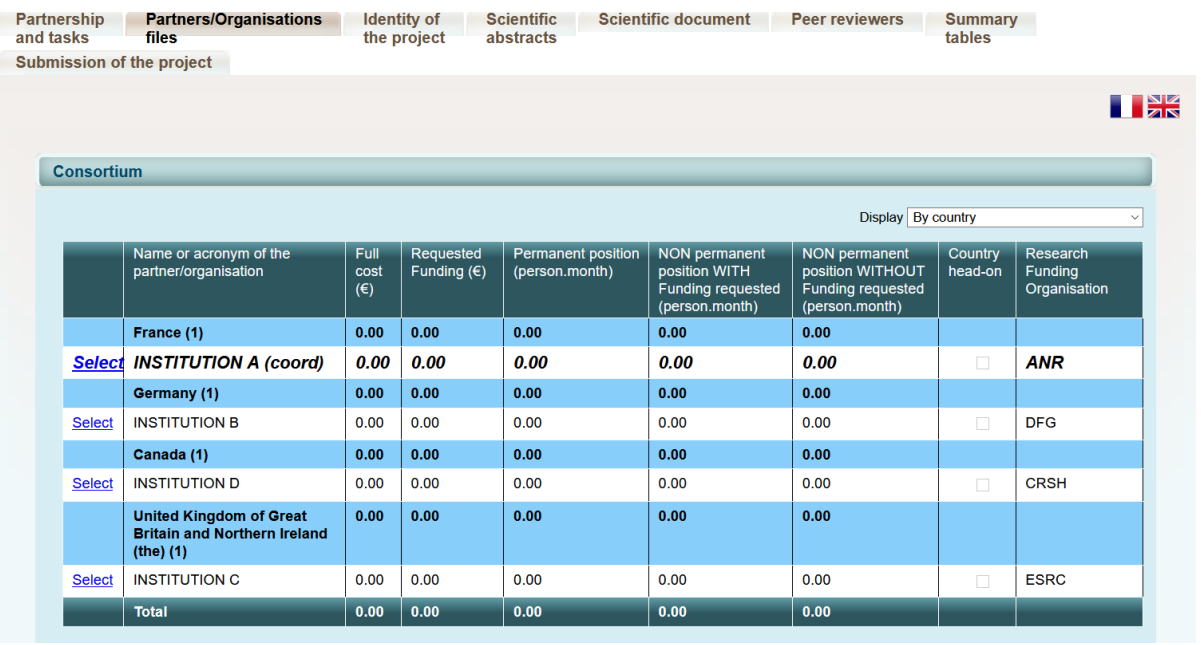

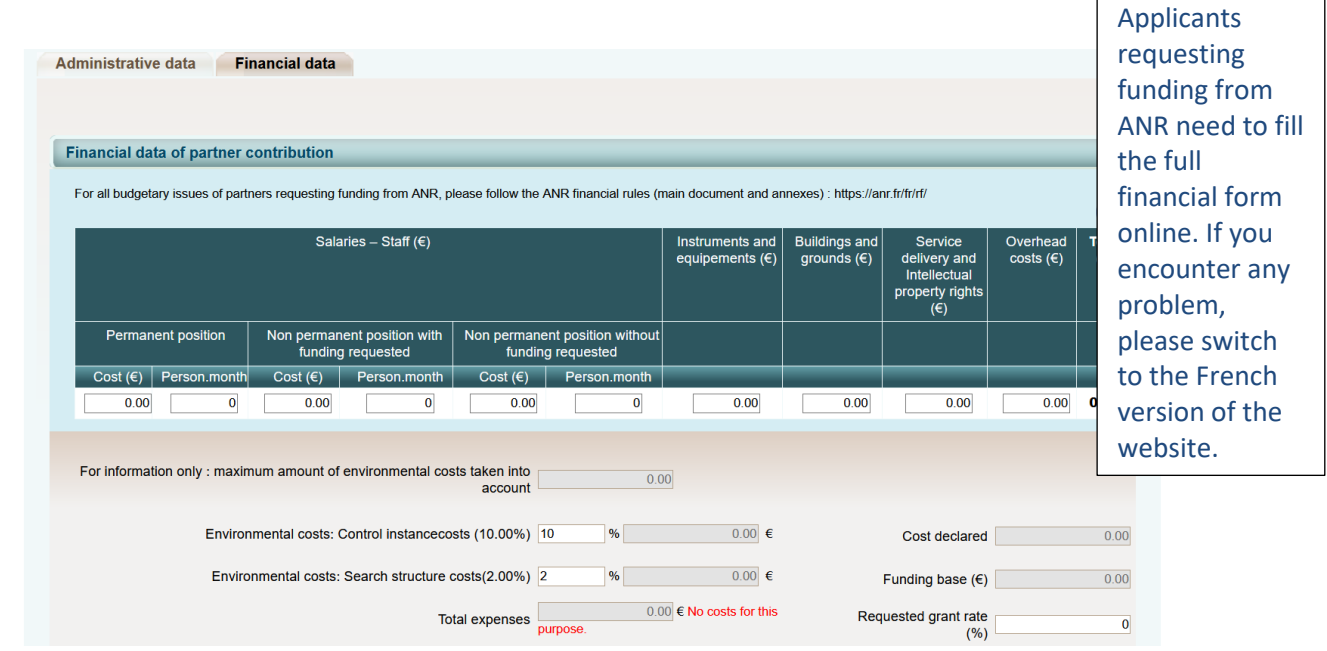

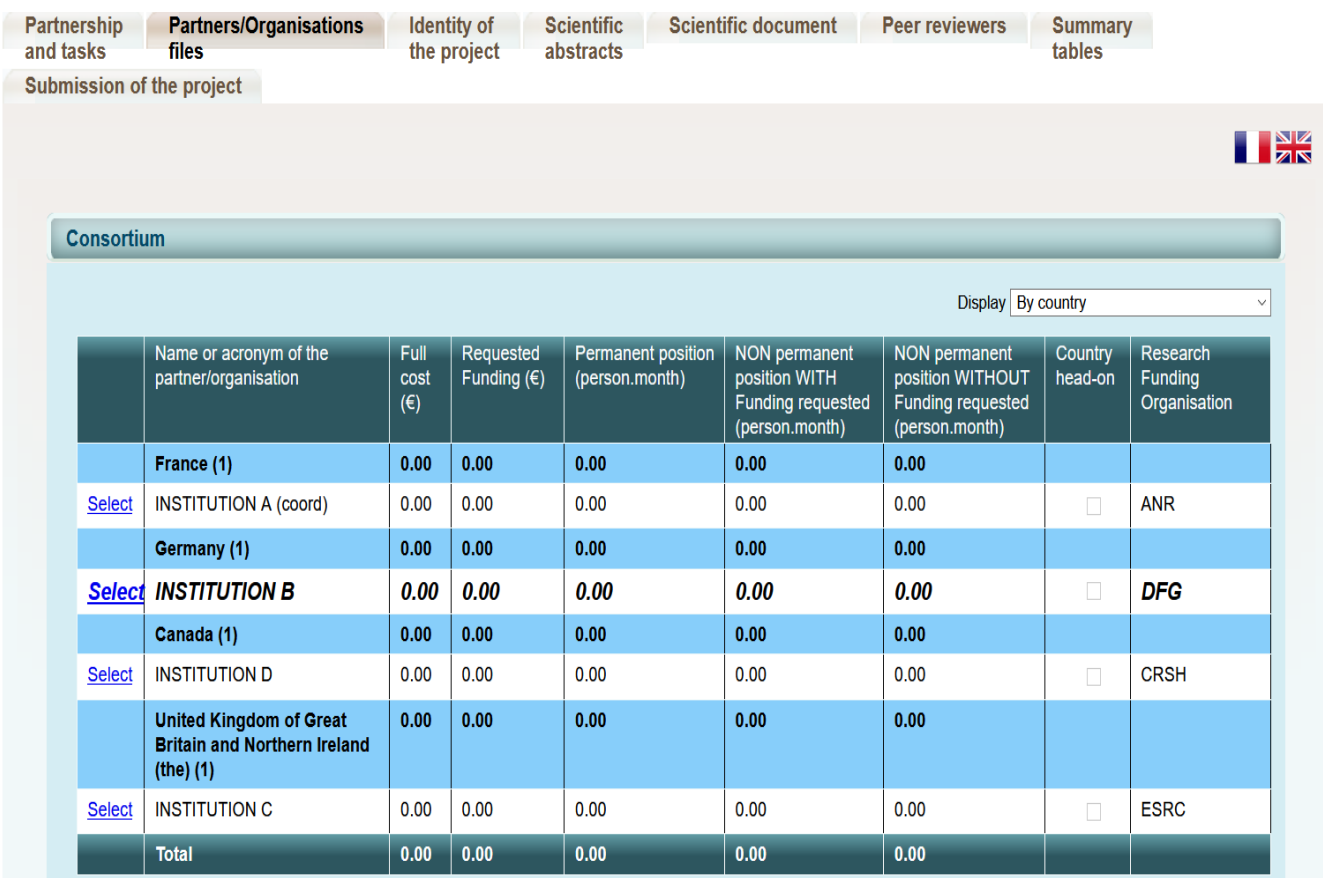

Please select the partner/organisation in the table(s) above and then update its administrative and financial data below.

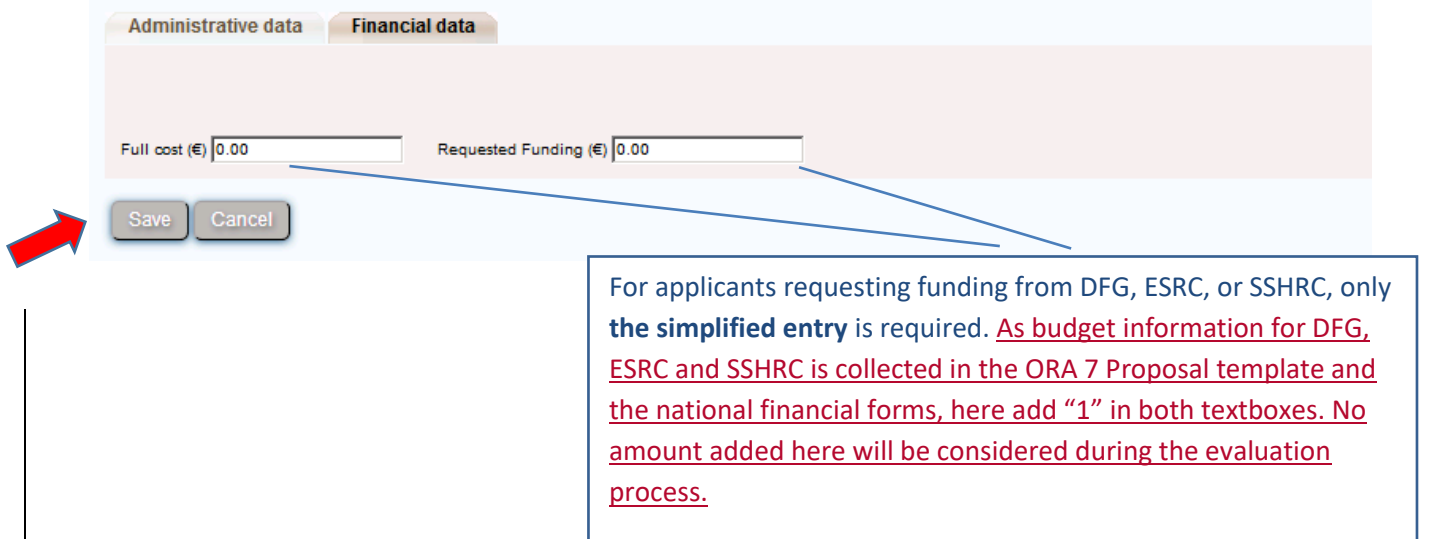

#### **3.3.3. Identity of the project**

<span id="page-16-0"></span>Under this tab must be provided general information about the project such as the call topic, the project duration, and keywords.

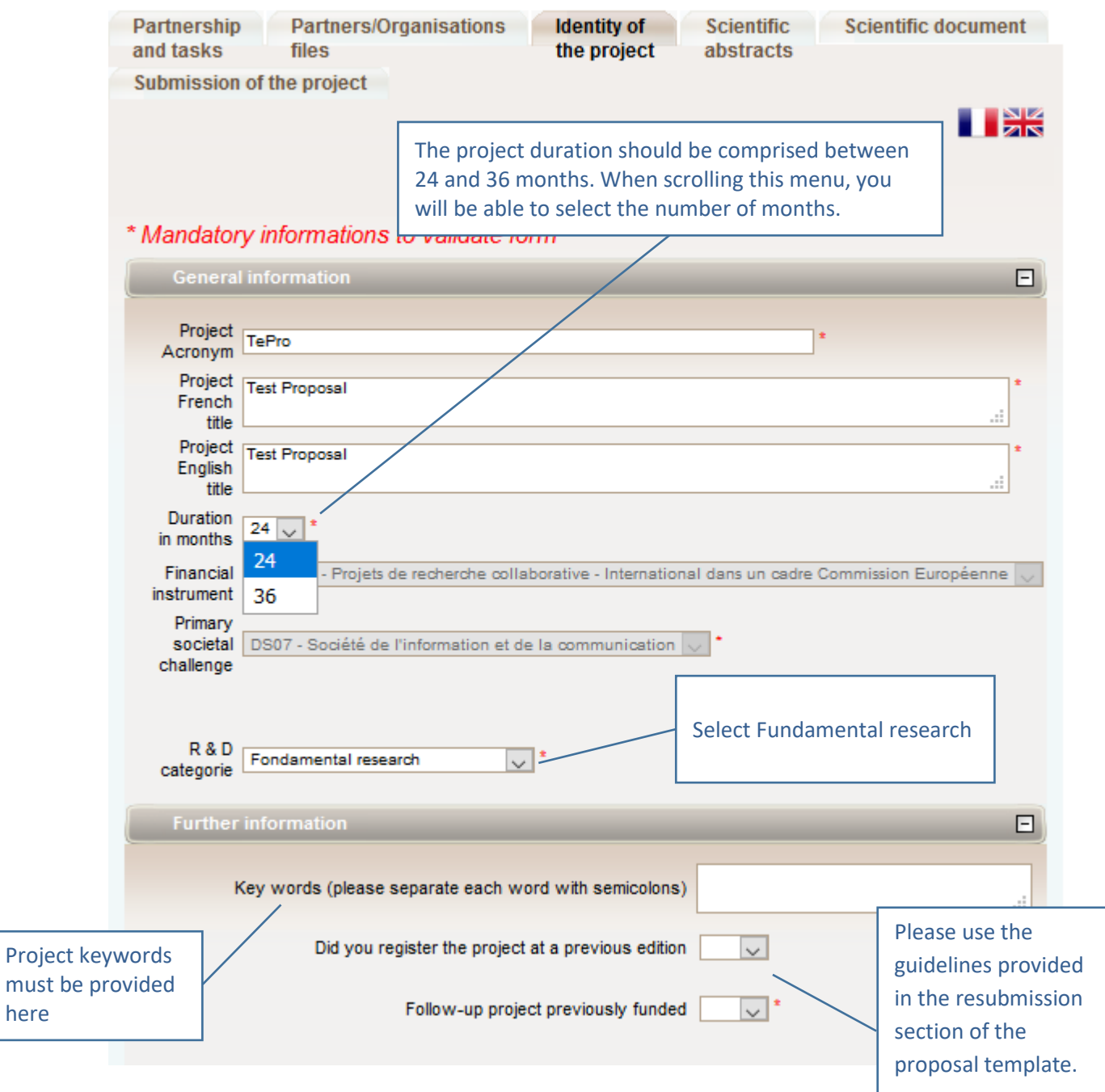

here

#### **Call topic**

Please ignore the sub-tab **Research themes**.

#### **3.3.4. Scientific Abstracts**

<span id="page-17-0"></span>Under this tab should be provided the project summary to the call, as also provided in the Proposal Template. The version provided under this tab is used for reviewer assignment.

#### **Note: The project summary provided here must be exactly the same as the one provided in the Proposal Template, section 1.**

The "Non-confidential abstract or summary in English" field should correspond to the "Summary of the project" field in the proposal document.

#### **3.3.5. Scientific Document**

<span id="page-17-1"></span>Under this tab the following documents must be uploaded:

- **-** Proposal Template (includes Project identification, Project participants, Research description, Total budget, Justification of resources, Bibliography, Summary of Japanese proposal, Former submissions and resubmissions, and Curricula Vitae)
- **-** SSHRC National Financial Form
- **-** ESRC Financial Form
- **-** Letters of support from your organizational partners

The Proposal Template, the ESRC Financial Form and the letters of support must be saved and uploaded as PDFs. The SSHRC National Financial Form must be uploaded as an Excel spreadsheet.

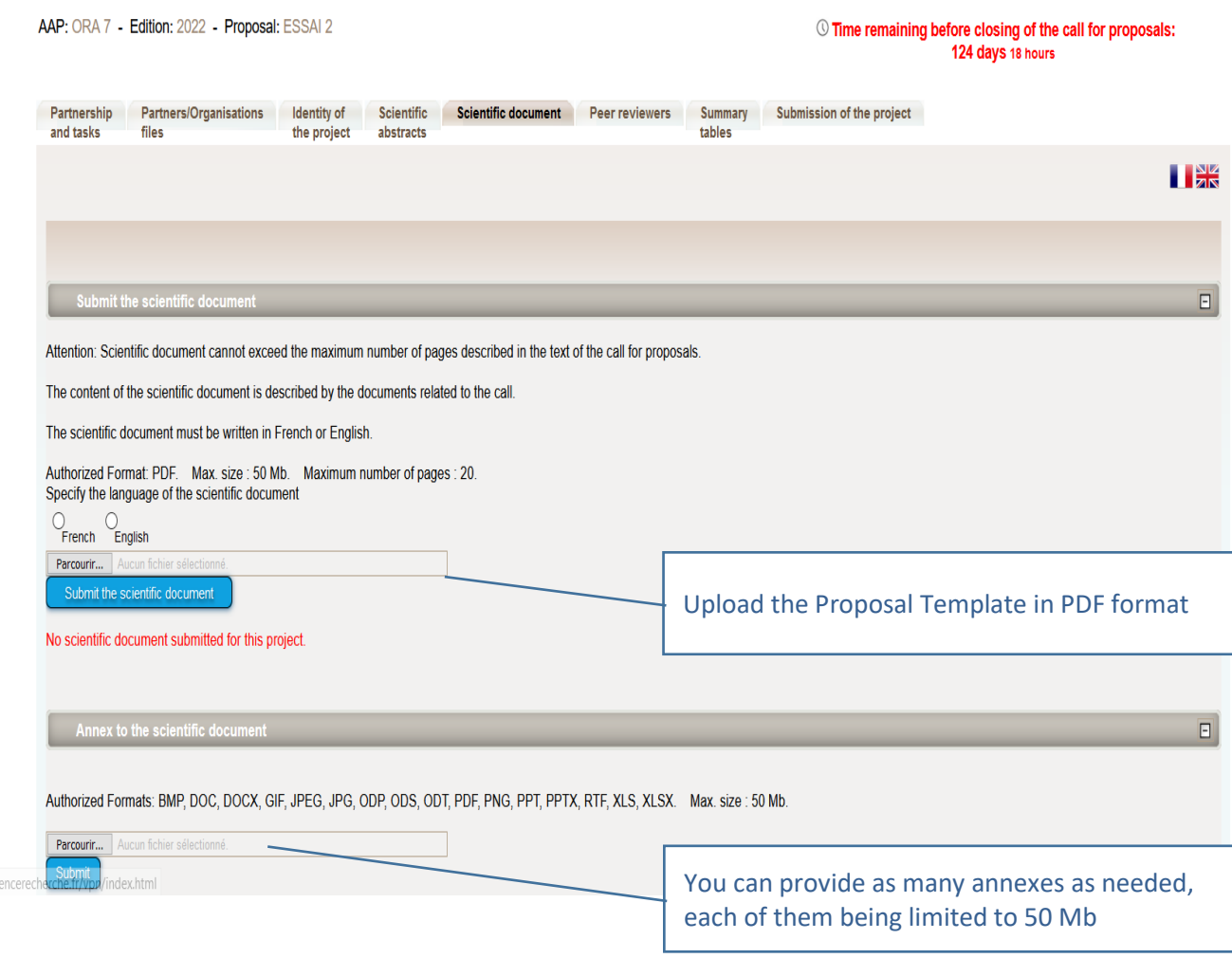

The scientific document can be uploaded as many times as you wish. The new file overwrites the former one. **!**

#### **3.3.6. Submission of the project**

<span id="page-18-0"></span>This tab enables the Main Applicant to lock and unlock the project proposal. When the proposal is locked, the Applicants cannot modify their information.

The tab also provides information on the validity of the proposal. Alerts shown in red are blocking issues for the submission.

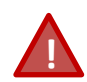

There is no \*submit\* button once you finalise your submission. The submission is automatic. In the tab "submission of your project", please check that a green sentence indicating that "The conditions for submission of your proposal are met." is displayed. If a red or an orange sentence is displayed, please check again all the tabs or your project will be automatic considered by the system as **\*not submitted\***.

A confirmation email is sent to the coordinator at call closure.

#### **Checking fields**

Please note that the submission platform is unable to check that the information you have entered matches the eligibility criteria laid out in the text of the call for proposals.

Please be aware of the following alerts:

- . In red : This condition must be fulfilled for your proposition to be complete
- . In orange : Information about the project or partner that should be filled or corrected

Proposal:

- . No scientific document has been uploaded
- . The aid requested under the project must be different from 0
- The abstract in English is empty
- . No principal research theme has been entered for your project

#### Administrative and financial document of the project

Generate Submission the project **TAK** VERIFY THAT ALL THE DATA ARE CORRECT AND THAT YOU HAVE UPLOADED THE 3 DOCUMENTS (PART I, **PART II AND THE BUDGET)** THERE IS NO BUTTON TO SUBMIT YOUR PROPOSAL: YOUR PROPOSAL WILL BE AUTOMATICALLY SUBMITTED **BY THE CALL DEADLINE.** The closing date for call for proposals is 17/11/2021 until 12:00 (DD/MM/YYYY: Current local time in Paris, France) **Project status : Submitting** Your application will automatically be considered submitted if all the following conditions are met : . the scientific document has been submitted . the grant amount requested for the project is non-zero at the closing of the call for proposals . the partners financed by the ANR signed the online commitment Only information entered on the submission website by the call for proposals closing date will be considered. An electronic confirmation will be sent to the coordinator on the call for proposals closing date. Coordinators are asked to lock their projects by the closing date. The project may be unlocked by the coordinator prior to the closing date if additional changes are necessary. Lock proposal Be careful to lock your proposal, so it will be automatically submitted by the call deadline.

## <span id="page-20-0"></span>4. Any problem?

After reading carefully this document and following the guidelines, if you encounter any problem, please do not hesitate our technical support: ORA7.si@agencerecherche.fr.

To help you in the most efficient way, the IT support needs the following information:

- The name of the call: ORA7.
- Your project acronym.
- The email address used to log in (it needs to be the same as the one used to create the project).
- A precise description of what you are trying to achieve.
- The exact bug/technical difficulty: please make screen captures.
- What have you already done to solve the problem?